## **Resetare parolă adresă de email prin contul de administrator**

- 1. În browser (vă recomandăm să utilizați Google Chrome sau Mozilla Firefox), în bara de adresă se scrie http://webmail.**domeniul-dvs.ro** (înlocuiți domeniul-dvs.ro cu numele domeniului dumneavoastră, care apare în adresa de email după simbolul @) sau pe [https://smartermail.fidushost.ro](https://smartermail.fidushost.ro/)
- 2. Completați câmpurile de pe pagina de autentificare cu **adresa de email** care are drepturi de administrator pe domeniul dvs. și **parola** aferentă.
- 3. Apăsați pe **Domain Settings** în bara de meniu de sus, intrați în secțiunea **Accounts** din meniul din partea stângă și apoi apăsați pe contul la care doriți să îi resetați parola:

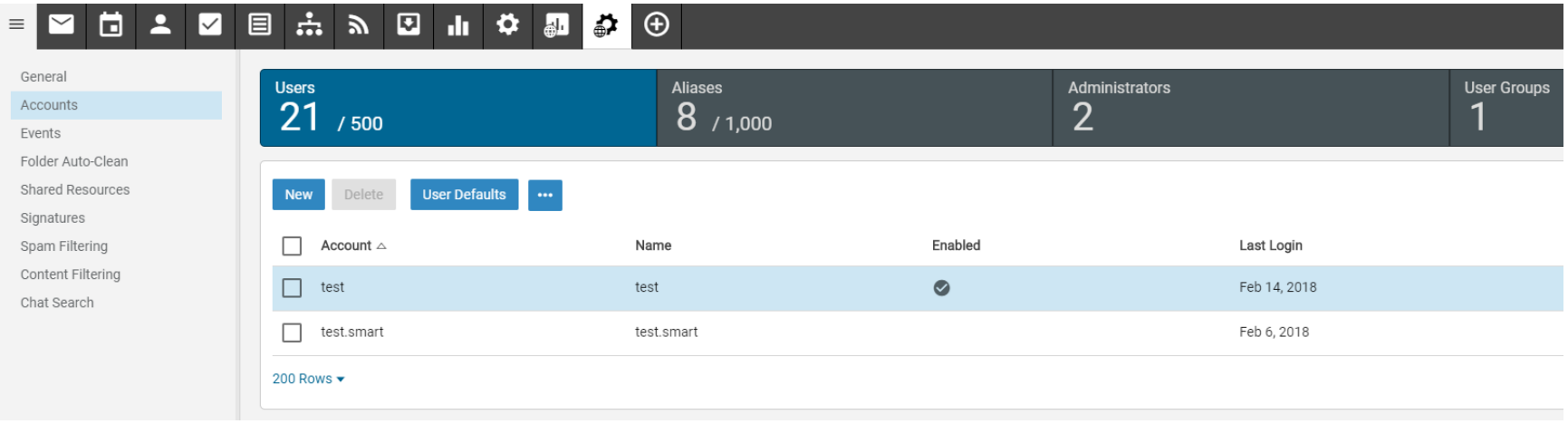

4. Apăsați pe butonul "..." și selectați Change Password:

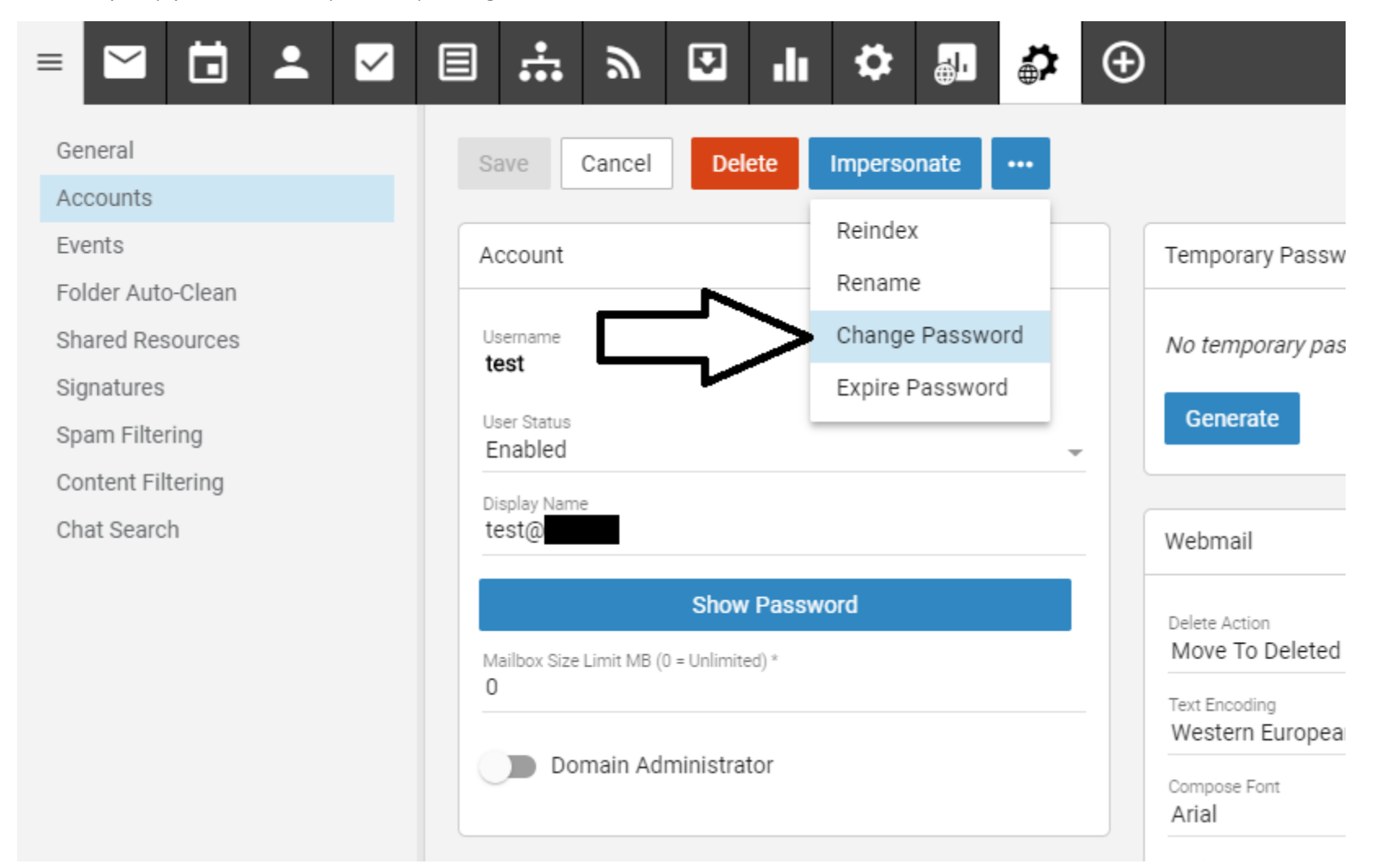

5. În fereastra pop-up care se deschide, introduceți noua parolă de 2 ori. Toate recomandările care apar în pop-up cu roșu, trebuie să își schimbe culoarea în **verde** pentru a putea salva parola. Apoi apăsați pe **Save**.

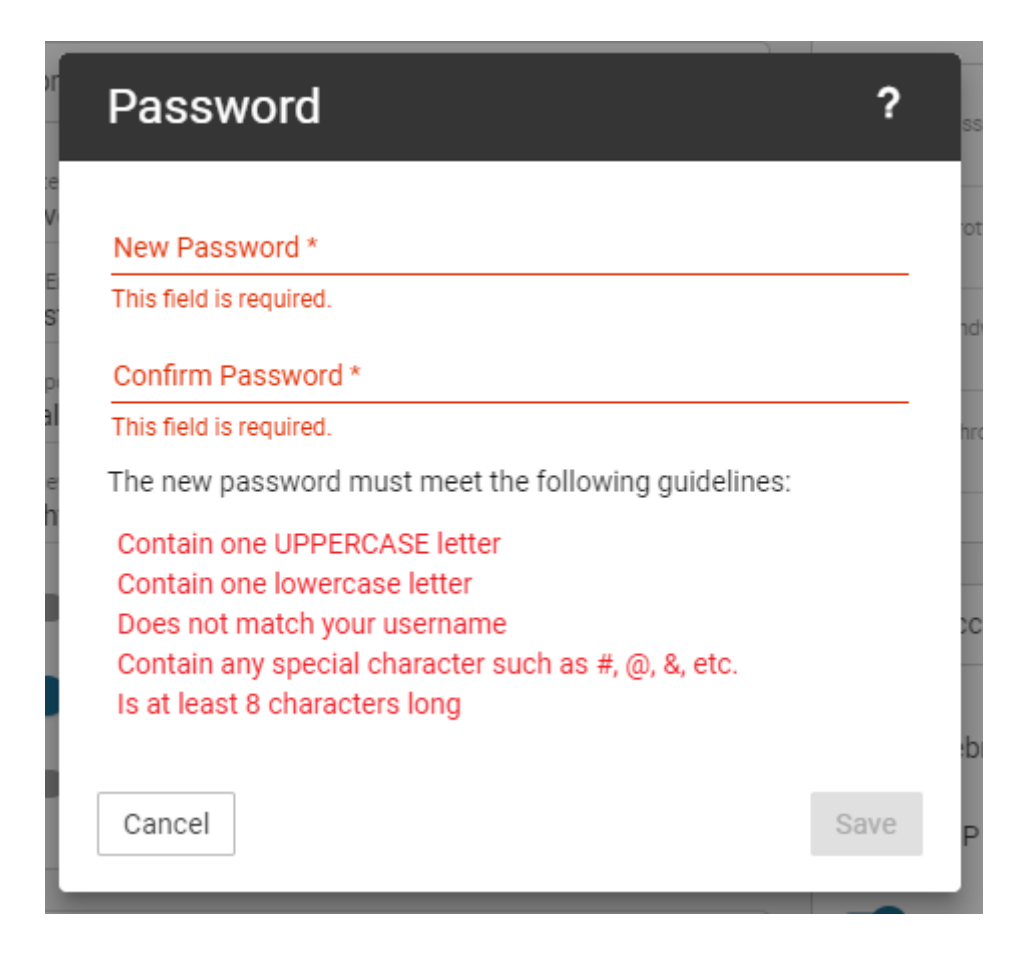